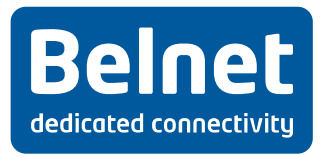

# **eduroam**

**Web Interface User Guide**

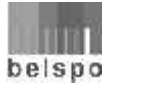

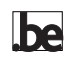

## **Contents**

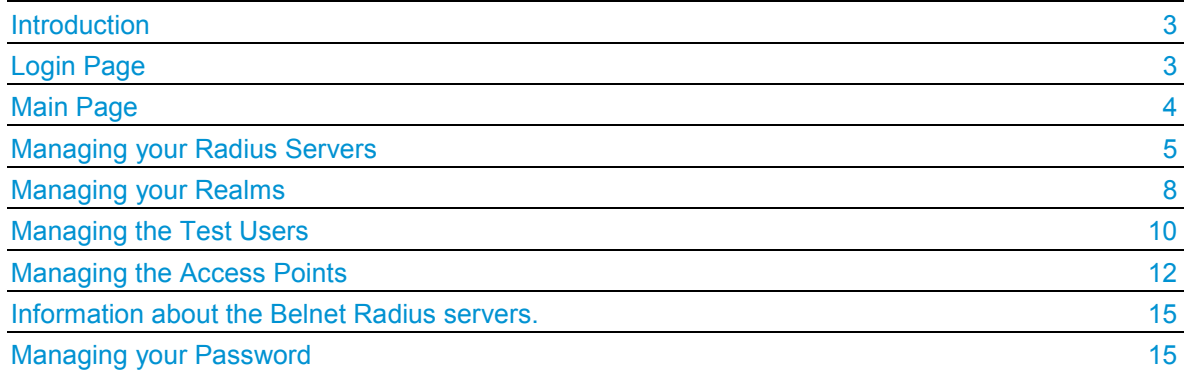

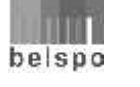

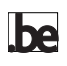

#### **Eduroam Web Interface User Guide**

#### **Introduction**

The online registration service enables you to simplify the management of your radius servers, your realms (domains) and some administrative information associated with the eduroam service.

This document is a user guide which will enable you to use this new tool by showing you the different stages and different elements that you can provide and manage for this service.

#### **Login Page**

Simply go to the https://register.eduroam.be page. The first page which is displayed is the Belnet services login page.

Enter your user name and your password.

Your user name has the form your lastname firstname@yourinstitution.be

If you do not know your password or this is the first time you are logging in, you can follow the procedure for changing or resetting your password.

**Note** that you can only access the system if you have gone through the administrative procedure for subscribing to the service.

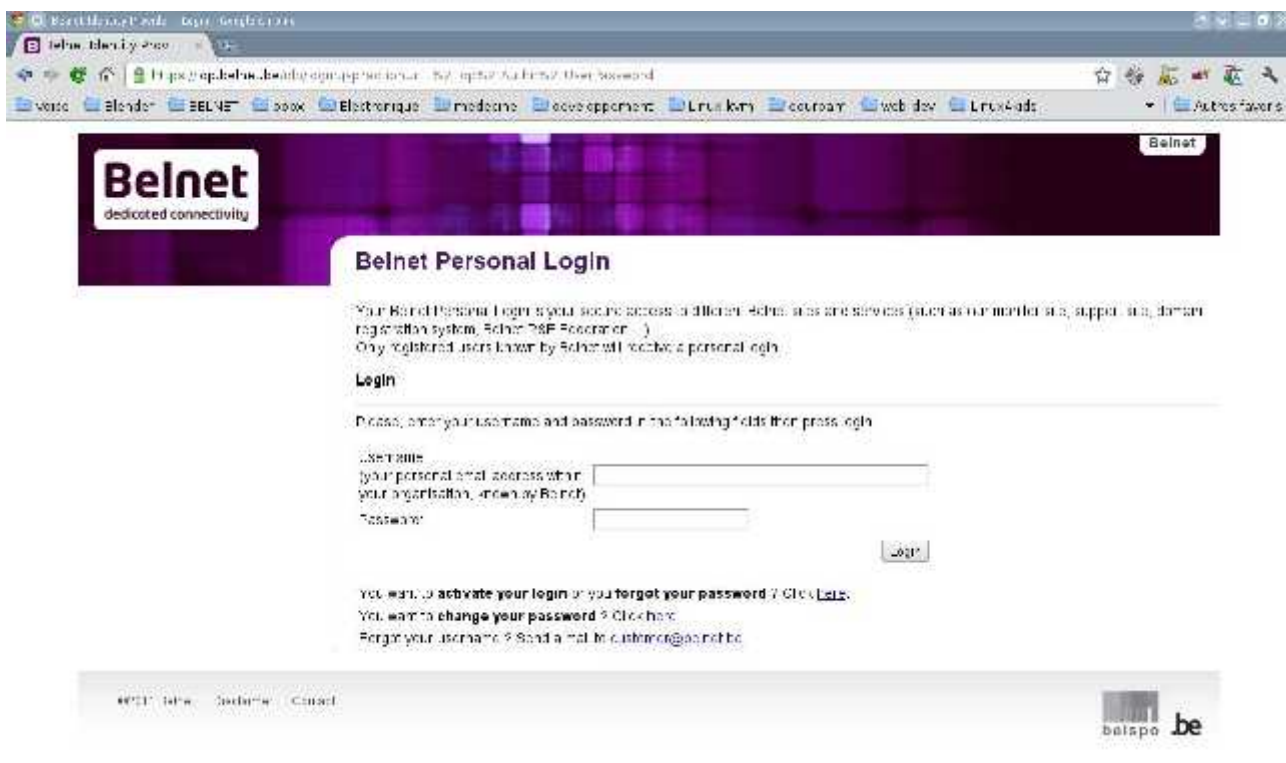

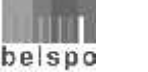

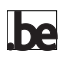

#### **Main Page**

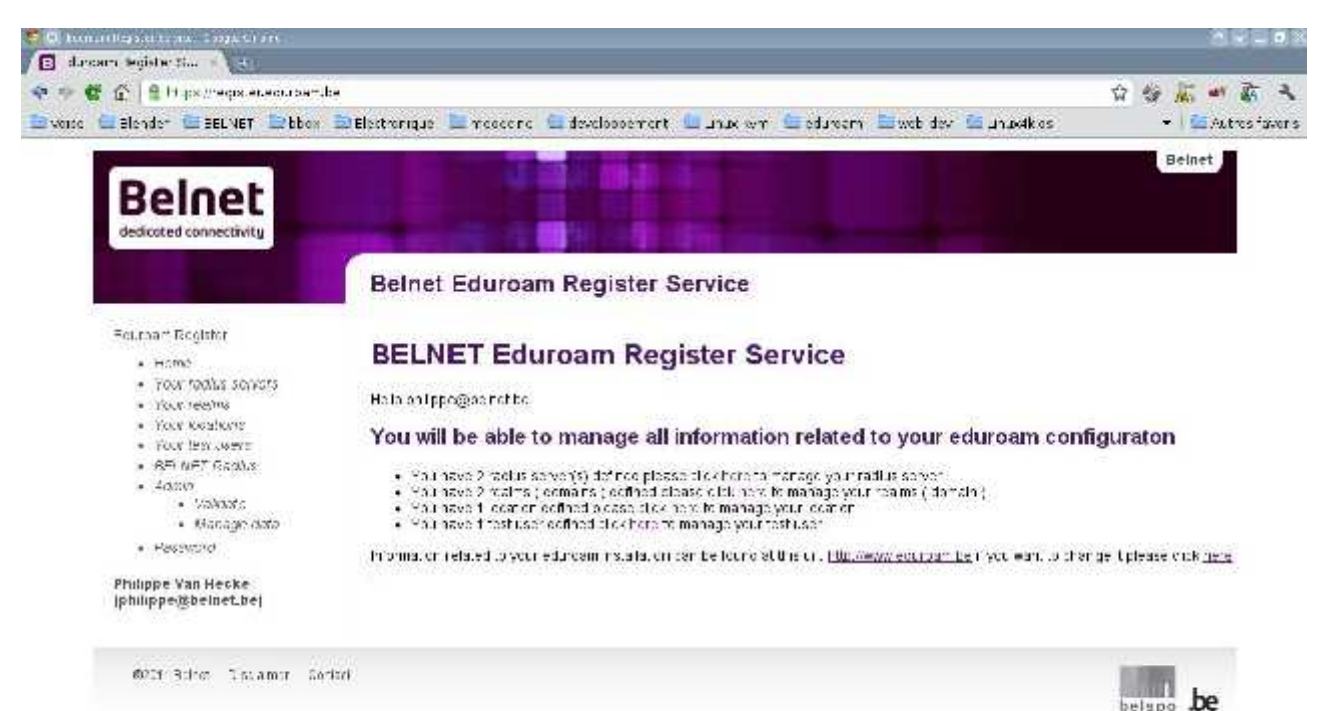

As you can see on the above screen, the site is composed of two parts. The lefthand part includes a menu allowing you access to specific information. The righthand part will display the information about the menu.

After you have been authenticated on the site, the right-hand part of the page will contain a summary of the information that you have sent to us.

It is also on this page that you can modify the URL providing information on the implementation of eduroam in your institution, by clicking on the link.

The menu contains 7 items

- **Your radius servers:** allows you to specify the different settings for your radius servers which will be connected to Belnet's radius servers.
- **Your realms:** allows you to define the realms (domains) for which eduroam will be configured.
- **Your location:** allows you to set the eduroam locations or access points which are available in your institution, as well as information relating to these access points.
- **Your test users:** allows you to define the information for one or more test users. These will allow you to carry out tests during the configuration phase and to establish monitoring of the Belgian node.
- **Belnet Radius:** in this section you will find all the information (IP address, Belnet test user) allowing you to connect your radius servers to Belnet's radius servers.
- **Password:** allows you to manage your user name and password.
- **Home:** takes you back to the home page.

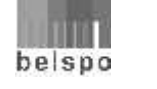

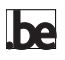

### **Managing your Radius Servers**

The first time that you click on the **Your radius servers** menu the following screen is displayed:

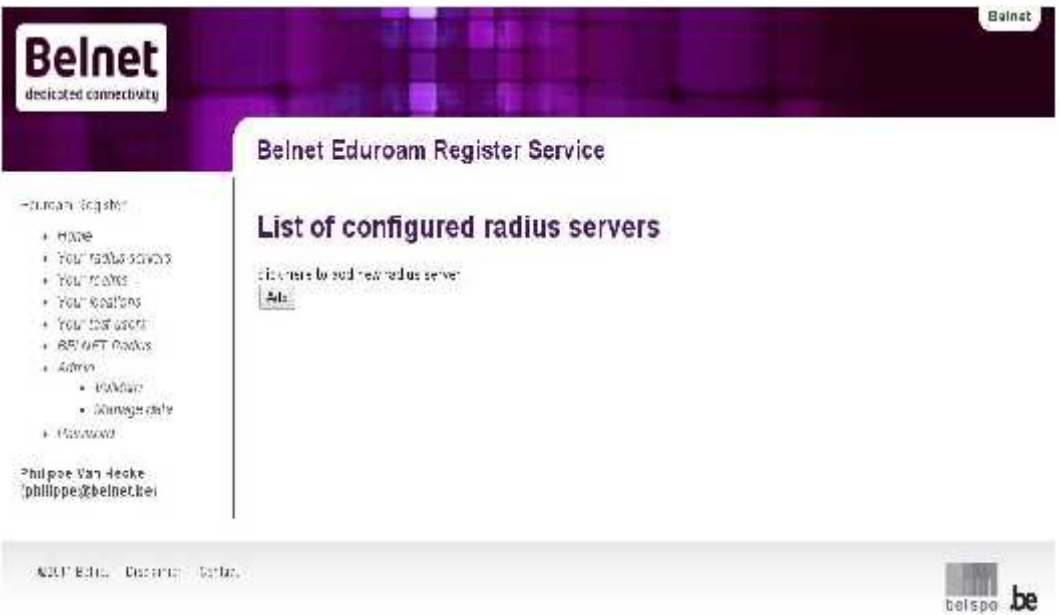

The right-hand side of the screen prompts you to enter the information about your first radius server. Press the **Add** button.

A new screen is displayed with a form.

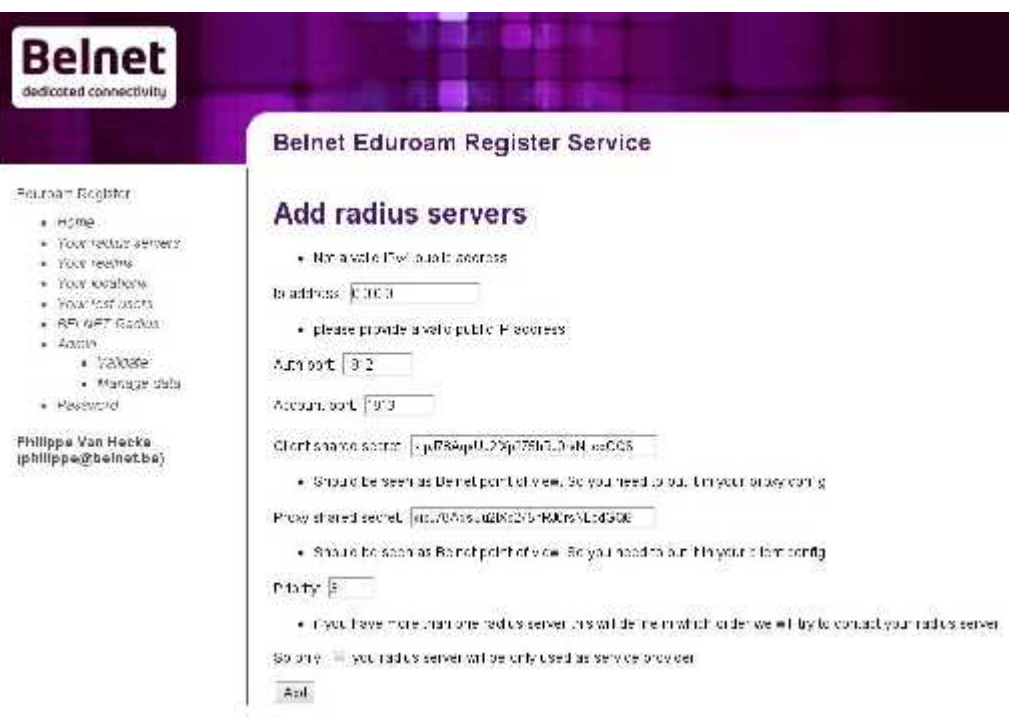

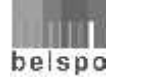

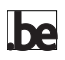

This form contains the following fields:

- **IP address:** in this field, you must enter your radius server's IP address. This address must be a valid public IP address.
- **Auth port:** in this field, you must enter the UDP port used for authentication. The standard ports are normally ports 1812 and 1645.
- **Account port:** in this field, you must enter the UDP port used for accounting. The standard ports are normally ports 1813 and 1646.
- **Client shared secret:** in this field, you must provide the shared key which will be used by your radius server when it contacts our radius servers. You must use this key in the proxy part of the configuration of your radius server. This shared key must have a minimum length of 8 characters and a maximum length of 31 characters. It must contain a set of alphanumeric characters, a mixture of characters in upper and lower case and a certain number of symbols such as '&!@ ...'.
- **Proxy shared secret:** in this field, you must provide the shared key which will be used by our radius servers when they contact your radius server. You must use this key in the **Client** part of the configuration of your radius server. This shared key must have a minimum length of 8 characters and a maximum length of 31 characters. It must contain a set of alphanumeric characters, a mixture of characters in upper and lower case and a certain number of symbols such as '&!@ ...'.
- **Priority:** where you have several radius servers, this field contains the order in which our radius servers will contact yours. The radius server with the lowest priority will be contacted first.
- **Sp only:** if you have joined eduroam as a service provider only, activate this field.

When all the fields are filled in, and then simply click on the **Add** button. If all the fields are not filled in correctly, the form is redisplayed and the fields filled in incorrectly are displayed with information indicating the error that you have made.

If the form has been properly completed, the page containing a summary of the information as well as the processing status of the server you have added is displayed.

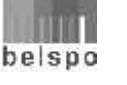

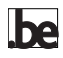

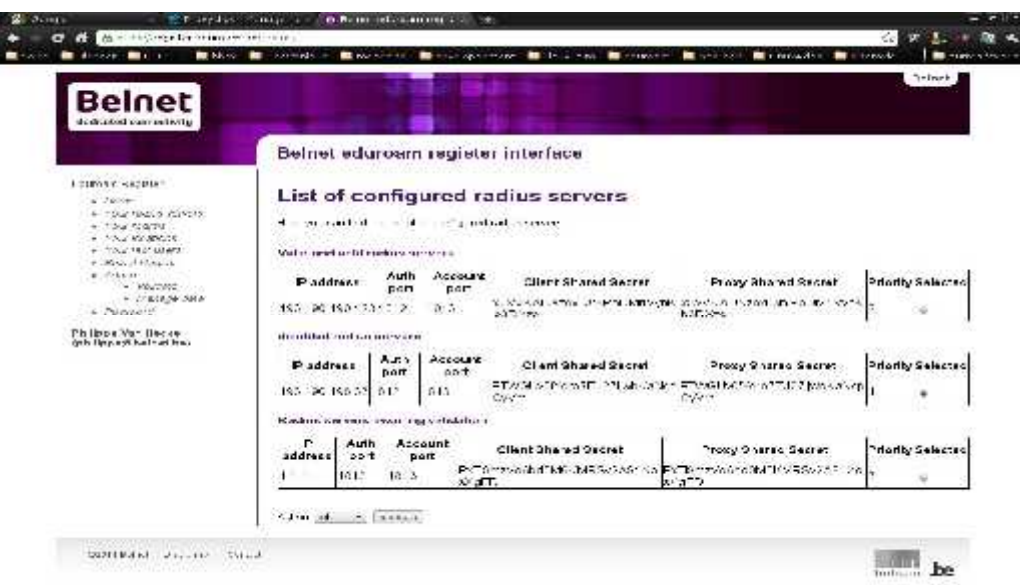

This information page includes several tables containing the list of Radius servers currently registered for your institution. It is also this page which will be displayed directly when you click on the **Your radius server** menu, provided you have already configured at least one radius server.

Valid and active radius servers are displayed in the **Valid and active radius servers** table. These radius servers are configured to operate with Belnet's radius servers.

The radius servers that you have disabled are listed in the **Disabled radius servers** table. These radius servers are no longer configured to operate with Belnet's radius servers but are still registered.

**Note** that all changes to information in relation to your radius servers must be validated by our technical team.

Radius servers awaiting validation from us are listed in the **Radius server awaiting validation** table.

From this page, you can manage all your servers using the action list and the **Execute** button.

The actions that you can perform on your radius servers are the following:

- **Edit:** this action allows you to change the settings of your radius server
- **Add:** allows you to add a new radius server
- **Disable:** allows you to disable temporarily a radius server.
- **Enable:** allows you to re-enable a previously disabled radius server.
- **Delete:** allows you to delete a radius server

Once the action has been chosen, simply press the **Execute** button for it to be executed. Only the previously selected server (**Selected** column) will be concerned by the action.

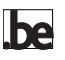

## **Managing your Realms**

When you click the **Your realms** menu, the realms management page is displayed on the right-hand part.

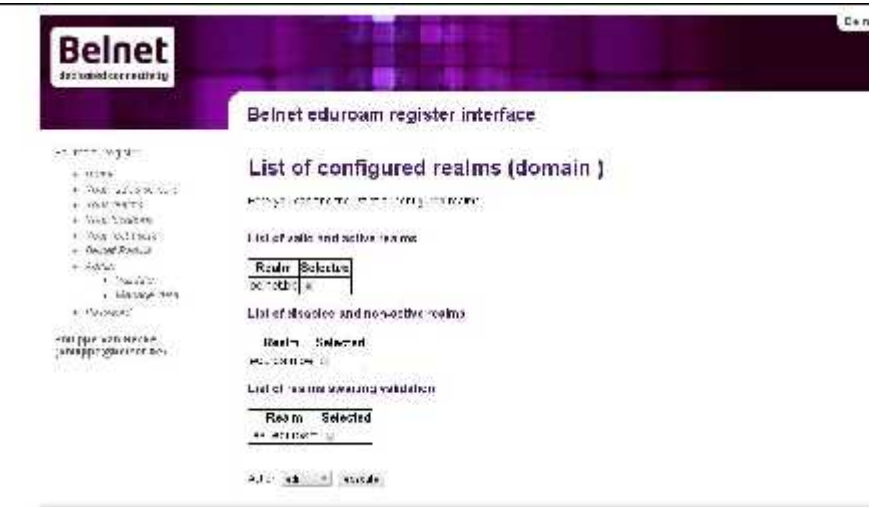

This information page includes several tables containing the list of realms currently configured for your institution.

Valid and active realms will be shown in the **List of valid and active realms** table. These realms are configured to operate with Belnet's radius servers.

The realms that you have disabled are listed in the **List of disabled and nonactive realms** table. These realms are no longer configured to operate with Belnet's radius servers but are still registered.

**Note** that all changes to information in relation to your realms must be validated by our technical team.

Realms awaiting validation from us are listed in the **List of realms awaiting validation** table.

If the list of realms is empty, you will be asked directly if you wish to add a new realm. In this case, simply click on the **Add** button present on the right-hand side of the page.

From this page, you can manage all your realms using the action list and the **Execute** button.

The actions that you can perform on your realms are the following:

- **Edit:** this action allows you to modify your realms
- **Add:** allows you to add a new realm
- **• Disable**: allows you to disable temporarily a realm
- **Enable**: allows you to re-enable a previously disabled realm
- **Delete**: allows you to delete a realm

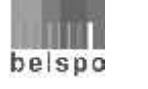

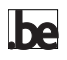

Once the action has been chosen, simply press the **Execute** button for it to be executed. Only the previously selected realm (**Selected** column) will be concerned by the action.

To add a new realm, simply execute the **Add** action. The following screen appears asking you to enter your realm.

In the **Name** field, enter the realm name in the form **your\_institution.be** form.

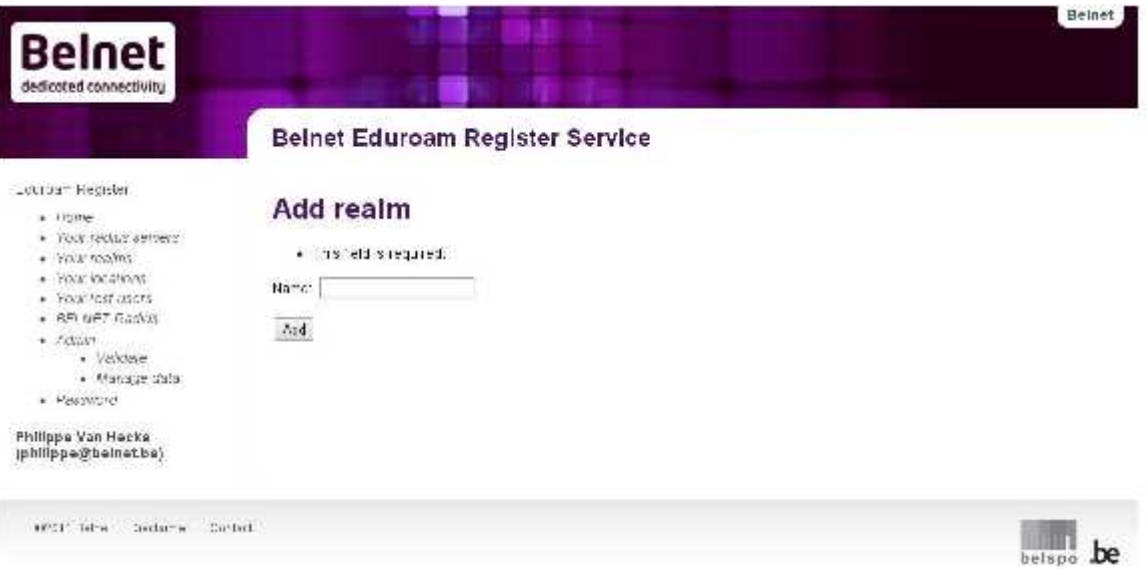

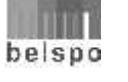

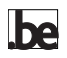

## **Managing the Test Users**

In order to test that your radius infrastructure is configured correctly, a test user for each of the realms that you have registered is required. In the near future, we would like to implement a monitoring tool which will also require a test user.

You will be able to manage and register these users. By clicking on **Your test user** the following page is displayed:

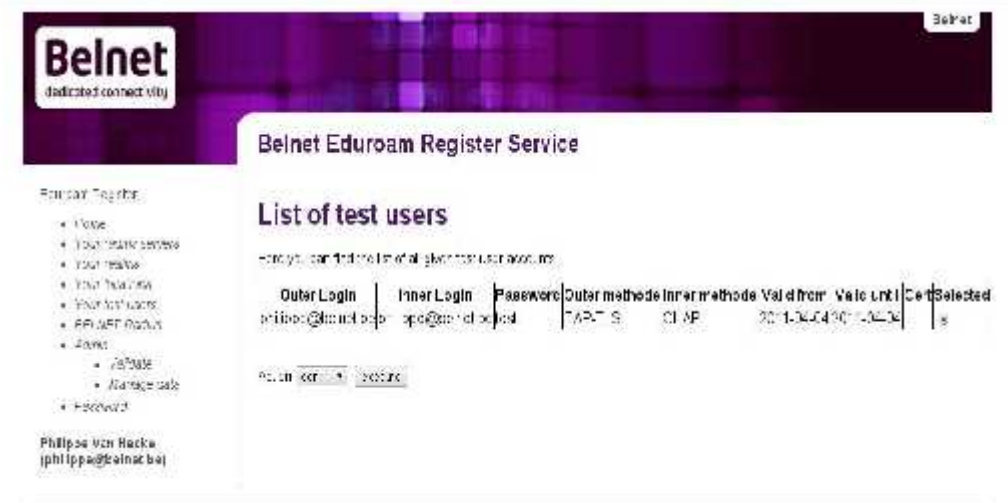

This information page includes a table containing the list of test users currently configured for your institution as well as their status.

If the list of test users is empty, you will be asked directly if you wish to add a new test user. In this case, simply click on the **Add** button present on the right-hand side of the page.

From this page, you can manage all your test users using the action list and the **Execute** button.

The actions that you can perform on your test users are the following:

- **Edit:** this action allows you to change the settings of your test users
- **Add:** allows you to add a new test user
- **Delete:** allows you to delete a test user

Once the action has been chosen, simply press the **Execute** button for it to be executed. Only the previously selected user (**Selected** column) will be concerned by the action.

To add a new user, simply execute the **Add** action. The following screen appears asking you to enter the information about the user.

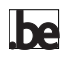

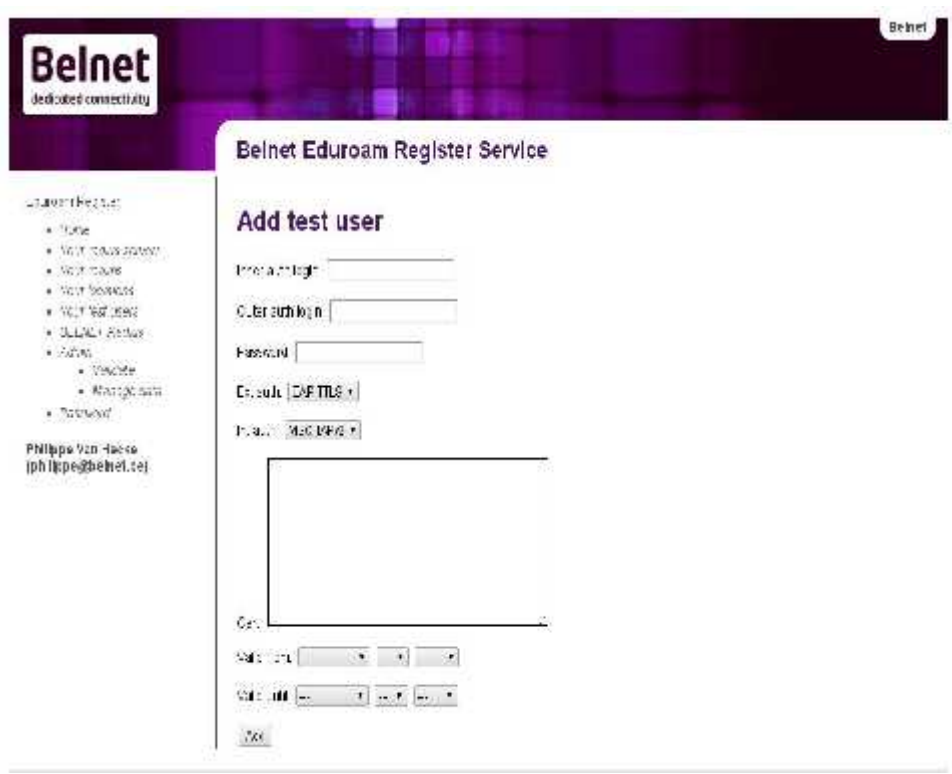

This form contains the following fields:

- **Outer auth login**: for authentication based on the 802.1X and EAP mechanisms, 2 user names are required. The first, **outer auth login** will be used in routing the request to the radius server able to authenticate the user on the basis of the second, **inner auth login**. Both may be identical, but this is not an obligation. The **outer auth login** has the form **anonymous@realm\_of\_your\_institution.be**.
- Inner auth login: matches the test user login for your institution and will have the form **eduroam.testuser@realm\_of\_your\_institution.be**
- **Password:** the test user's password. Try to use the usual rules when creating it (minimum of 8 characters, mixing alphanumeric + special characters, upper and lower case).
- **Ext auth:** EAP method used for the external authentication. This choice determines the type of tunnel that will be established between the user and their institution's radius server. The four possibilities are **EAP-TLS**, **EAP-TTLS**, **PEAP** and **LEAP**.
- **Int auth:** this field determines the authentication method that will be used by your institution's radius server to identify and authenticate the test user if **the ext auth** is not **EAP-TLS**. In the latter case the user is identified and authenticated by a user certificate. The possible values are **MSCHAPv2, CHAP** and **PAP.**
- **Cert:** this field allows you to provide a user certificate in PEM format if the **Ext auth** used is **EAP-TLS**.
- **Valid from** and **Valid until:** these two fields allow you to define the validity period of the test user.

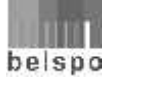

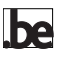

If you have more than one realm associated with the eduroam service, it is preferable to have one test user per realm.

#### **Managing the Access Points**

The information about the location of access points is not mandatory. The aim is to be able to fill in a Google map which summarises the locations where eduroam access is available (see http://monitor.eduroam.org/eduroam\_map.php?kml=europe\_capital )

By clicking on the **Your location** link the following page is displayed:

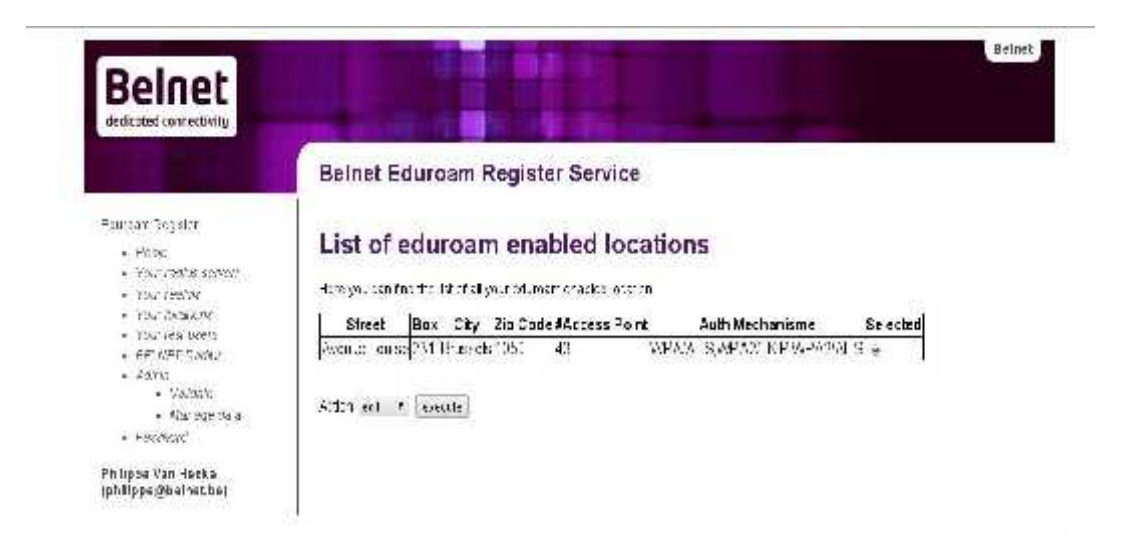

This information page includes a table containing the list of locations with eduroam access currently configured for your institution.

If the list is empty, you will be asked directly if you wish to add a new location. In this case, simply click on the **Add** button present on the right-hand side of the page.

From this page, you can manage all the access locations using the action list and the **Execute** button.

The actions that you can perform on your access locations are the following:

- **Edit:** this action allows you to modify the information for an access location
- Add: allows you to add a new access location
- **Delete:** allows you to delete an access location

Once the action has been chosen, simply press the **Execute** button for it to be executed. Only the previously selected location (**Selected** column) will be concerned by the action.

To add a new location, simply execute the **Add** action. The following screen appears asking you to enter the information about the location.

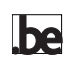

**P12/15** Web Interface User Guide

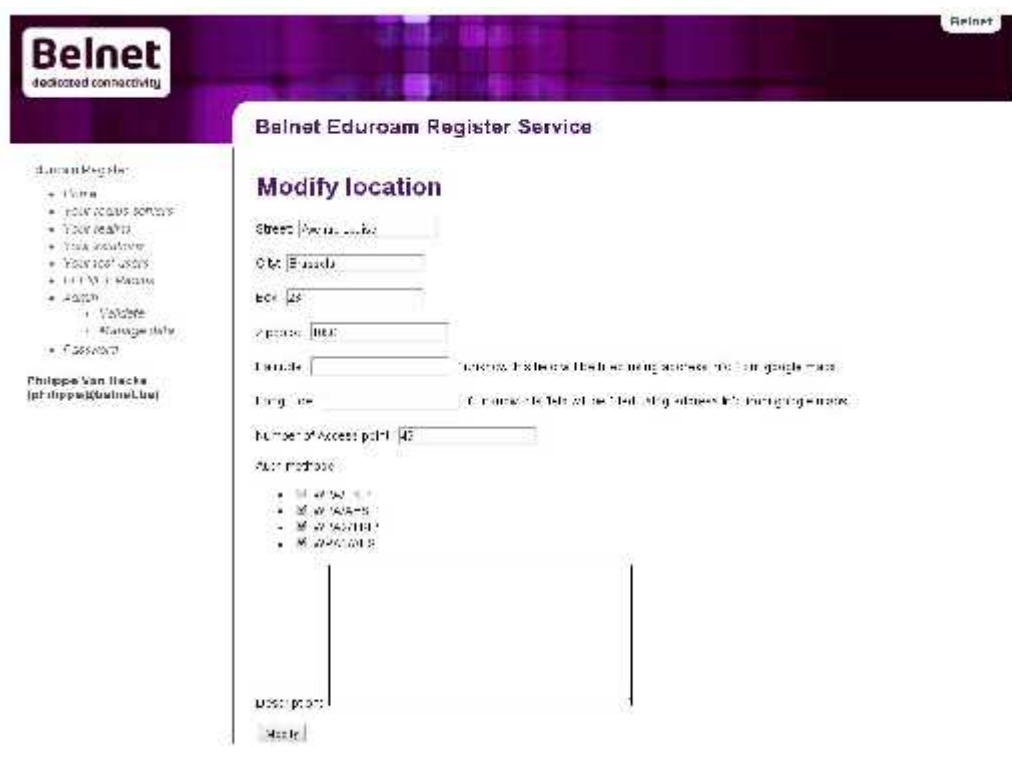

The following information should be entered into this form:

- **Street:** the street in which is the access point(s) is (are) located.
- **City**: the municipality in which the street is located.
- **Box:** the number in the street.
- **Zipcode**: the postcode associated with the municipality.
- **Latitude** and **longitude:** correspond to the coordinates for geolocation on a Google map. If you do not know these coordinates, the application will try to define them on the basis of the Street, City, Box, ZipCode information using Google's API. You can obtain these coordinates yourself using the Google Maps site.

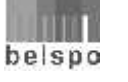

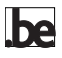

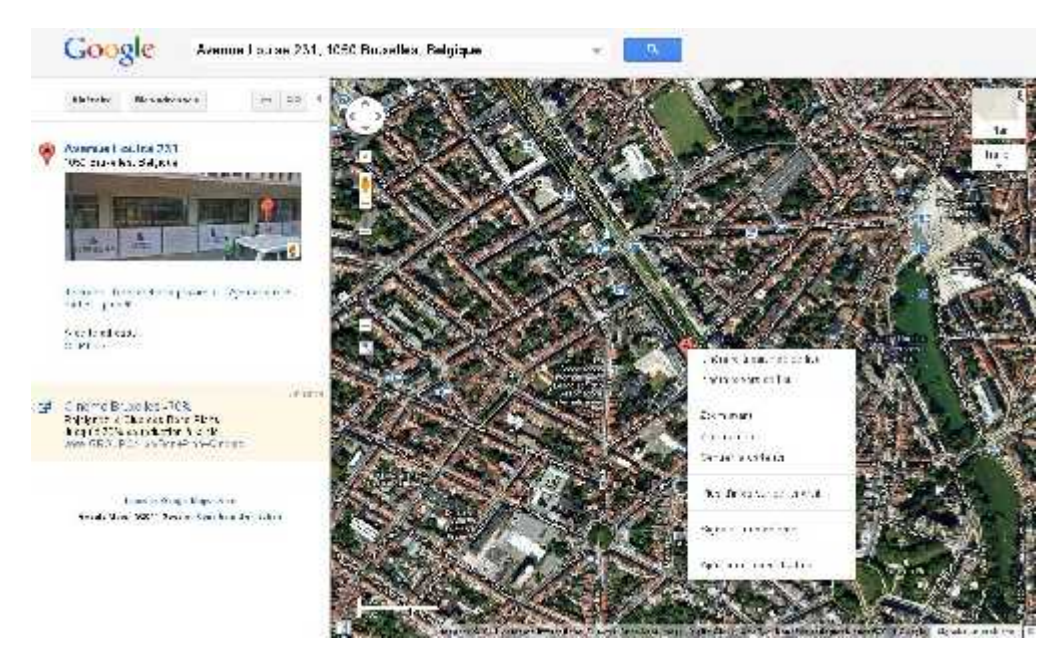

After having entered your address, a point corresponding to your address appears on the map. By clicking on this point with the right button of your mouse, a menu is displayed allowing you to display the coordinates on the map.

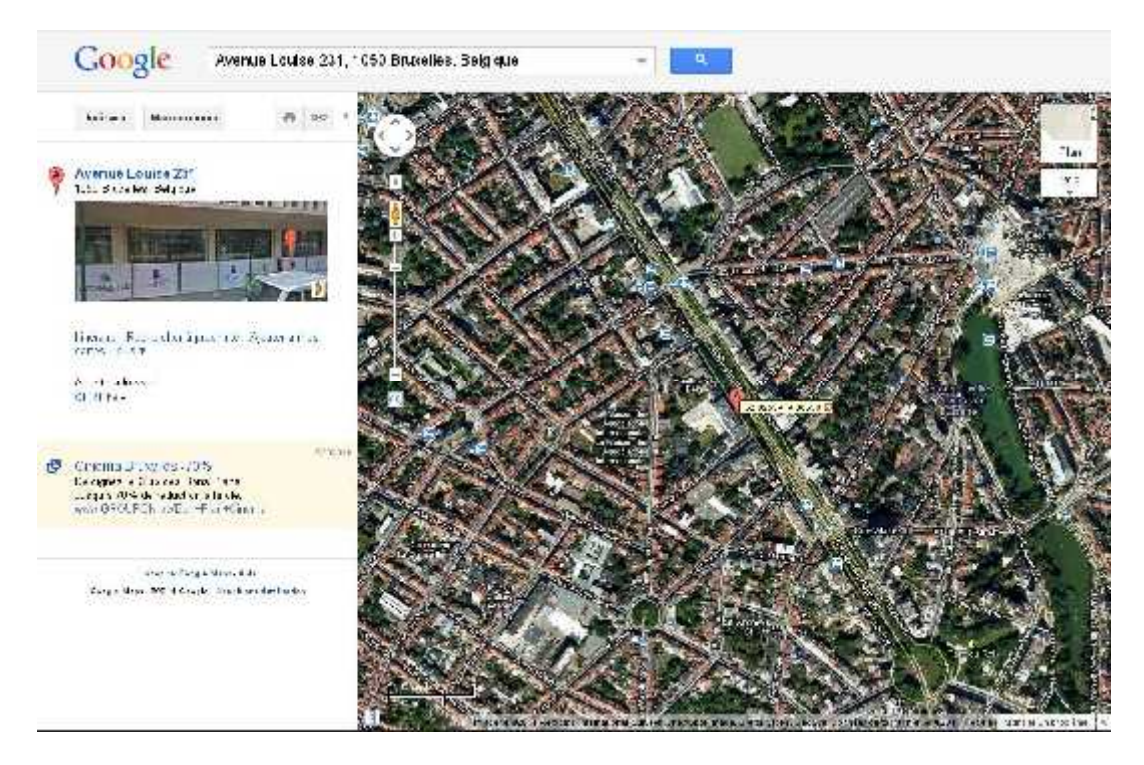

The first figure corresponds to the latitude and the second to the longitude. These are the figures that you must enter.

- **Number of access points**: number of WiFi access points at the location
- **Auth method**: type of security associated with the WiFi access points

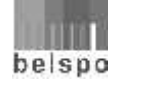

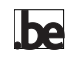

**Description:** a simple description or comment

#### **Information about the Belnet Radius servers.**

By clicking on **Belnet Radius** you will find information about Belnet's radius servers and the information associated with a test user in the 'Belnet.be' realm. This information will allow you to configure your servers properly and to carry out tests.

#### **Managing your Password**

By clicking on **Password**, the page for managing your password is displayed.

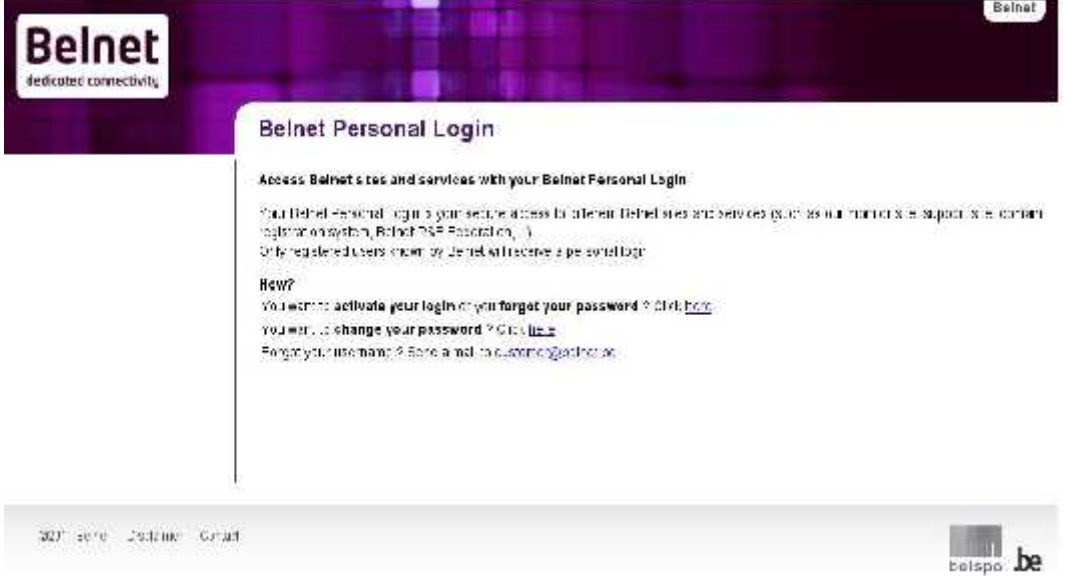

This page allows you to either **change your password**, or renew it if you have forgotten it. You simply need to follow the instructions which will be provided by clicking on the associated link.

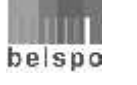

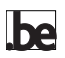